## TUTORIAL DE ACCESO AL MICROSOFT TEAMS

Para acceder al Teams, lo primero que debemos hacer es abrir el Portal de Educación de la Junta de Castilla y León, al que podemos acceder a través de este enlace:<https://www.educa.jcyl.es/es>

Una vez allí, pincharemos sobre la pestaña "Acceso privado"

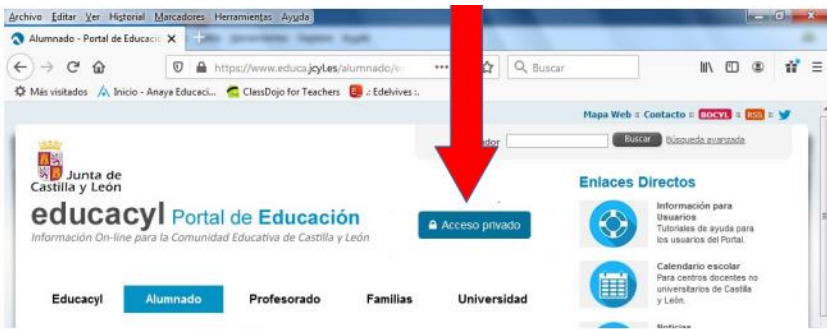

A continuación, incluimos el usuario y contraseña del alumno o alumna interesado.

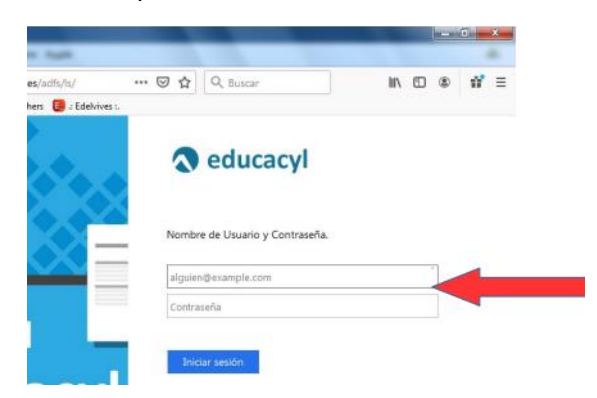

Una vez que hayamos accedido con nuestros datos, pincharemos en la pestaña "Acceso a mi zona privada"

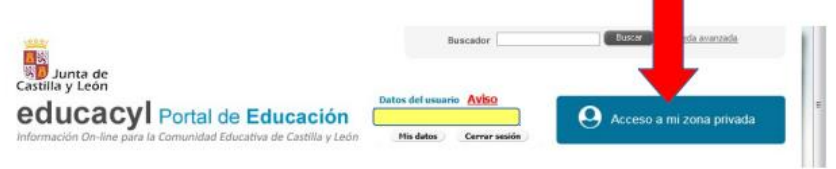

En el recuadro amarillo aparecerán tu nombre y apellidos.

En nuestra zona privada, elegiremos la opción "MS Teams - Educacyl"

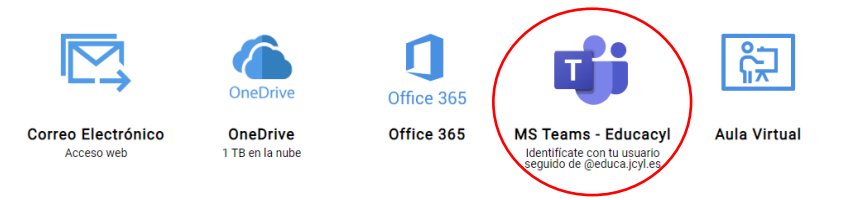

Una vez allí, accederemos a nuestra pantalla principal del Teams, donde encontraremos los diferentes Equipos en los que estemos incluidos.